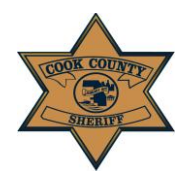

#### **User Instruction Guide: Account Creation for First Time Users**

## *Account Creation for First Time Users*

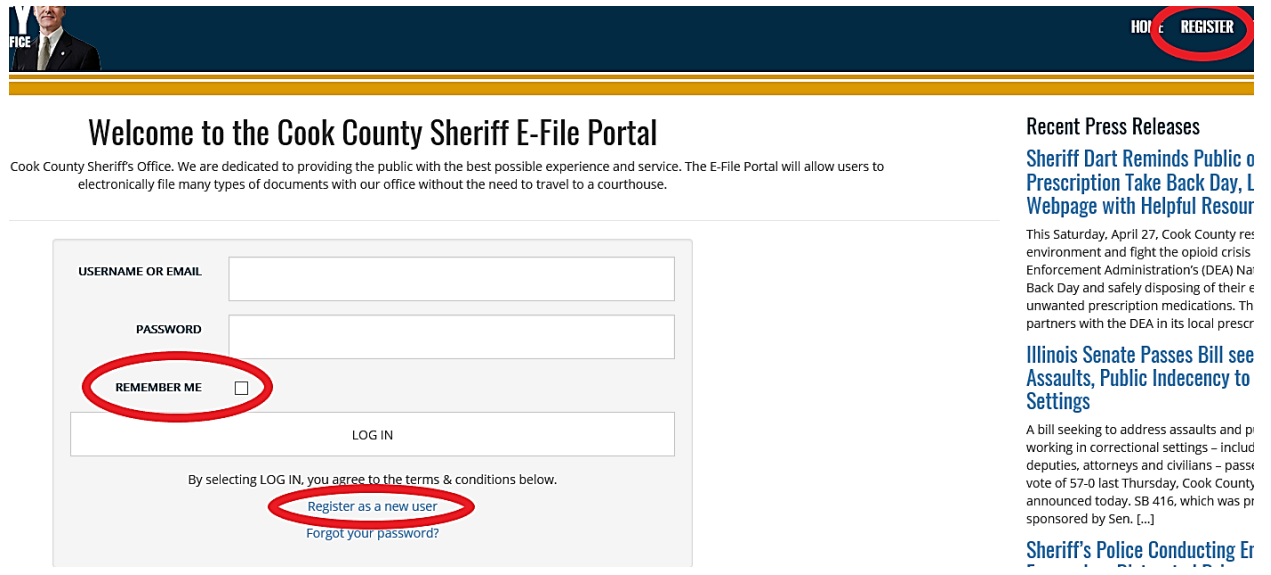

Users may register by selecting the "REGISTER" tab along the top banner, on the right-hand side of the site (circled above.)

Users may also register by selecting the "Register as a new user" button below the log-in fields (circled above.)

- *a. Users may access their account by entering either User Name or Email*
- b. If a user forgets their password at any time, he/she may click "Forgot your password?" *to reset their password to access the previously registered account (circled above.)*

If you would like the site to remember your username and log-in for you, click the small box next to "REMEMBER ME" (circled above.)

- 1. Once the user has accessed the *Registration Page*, he/she must enter the following user log-in information:
	- *a. User Name or Email Address*
	- *b. Password*
- 2. Passwords must be at least 8 characters and contain at least 3 of the following:
	- *a. Upper case letters (A-Z)*
	- *b. Lower case letters (a-z)*
	- *c. Numbers (0-9)*
	- *d. Special characters (e.g. \$#!@\*)*

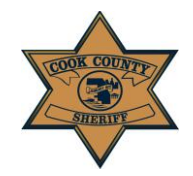

#### **User Instruction Guide: Account Creation for First Time Users**

- 3. Once the user has accessed the *Registration Page*, he/she must enter the following contact information. All fields are required:
	- *a. First Name*
	- *b. Last Name*
	- *c. Email Address*
	- *d. Phone Number*
- *e. Address*
- *f. City*
- *g. State*
- *h. Zip Code*
- 4. A confirmation email will be sent to the user at the registered email address. Click the link within the email to confirm your account and log-in. Use this account log-in for all future E-Filing with the Cook County Sheriff's Office.
- 5. Once an account has been created, select the "ACCOUNT" tab in the right-hand corner. This will transfer you to your *Manage Account page*, where the Account Settings, Billing Profiles, and Attorney Profiles information will be stored. To create an E-File Case, you must complete steps 6 and 7. If you attempt to click *Create E-File* without completing these two steps, the site will automatically go to the *Manage Account page* to ensure this information is entered.

# **Manage Account**

**Account Settings** 

**Billing Profiles** 

Attorney / Pro Se Profiles

## CHANGE YOUR ACCOUNT SETTINGS

Change your password

- 6. Add a Billing Profile. Click "Billing Profiles Button" to add. All fields are required:
	- *a. First Name*
	- *b. Last Name*
	- *c. Email Address*
	- *d. Phone Number*
	- *e. Street Address Main*
- *f. Unit/Apt.*
- *g. City*
- h. *State*
- i. *Zip Code*

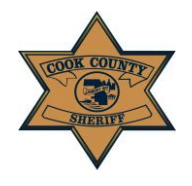

### **User Instruction Guide: Account Creation for First Time Users**

Select the "Create Billing Profile on Lexis Nexis" button to add your payment card information to pay for E-Filing Cases. **Note**: *You have the option to delete a billing profile and create new billing profiles.* 

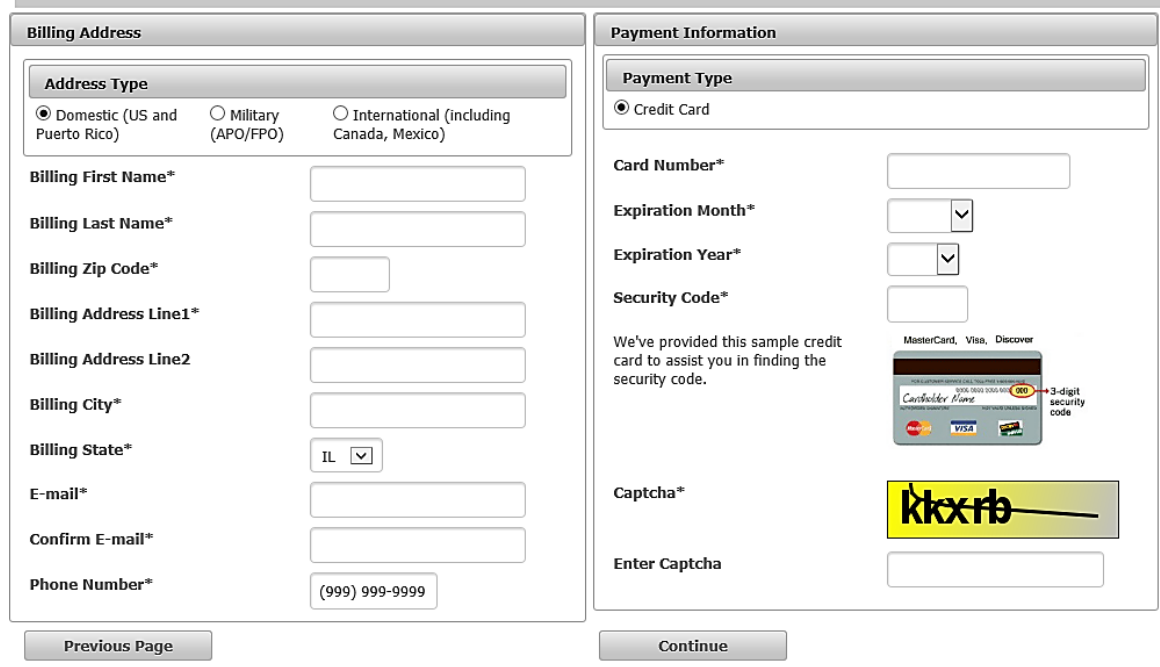

7. Add an Attorney or Pro Se Profile. Click the following button applicable to the profile you would like to create.

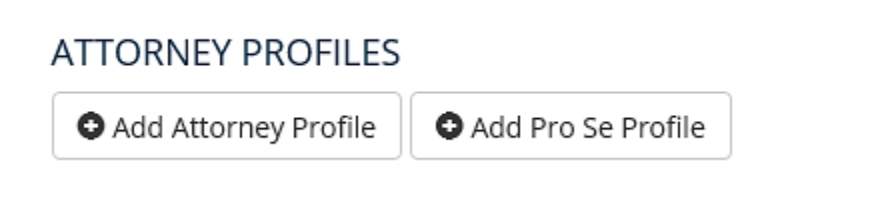

All fields are required for "Attorney Profile":

- *a. Cook County*
- *Attorney Number*
- *b. Attorney First Name*
- *c. Attorney Last Name*
- *d. Firm Name*
- *e. Street Number*
- *f. Street Direction*
- *g. Street Name*
- *h. Unit/Suite #*
- *i. Street Type*
- *j. City*
- *k. State*
- *l. Zip Code*
- *m. Firm Phone Number*

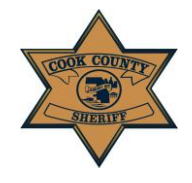

## Cook County Sheriff's Office

### **User Instruction Guide: Account Creation for First Time Users**

All fields are required for "Pro Se Profile":

- *a. Full Name*
- *b. Street Number*
- *c. Street Direction*
- *d. Street Name*
- *e. Unit/Suite #*
- *f. Street Type*
- *g. City*
- *h. State*
- *i. Zip Code*

Users have the option to deactivate an Attorney Profile, as well as activate an Attorney Profile that has been deactivated*.*

**Now you are ready to begin.** There are four stages of the process:

*STAGE ONE: Create New E-File Case STAGE TWO: Add Service(s) STAGE THREE: Summary STAGE FOUR: Pay Via LexisNexis*

**CREATE CASE** ADD SERVICE SUMMARY PAY VIA LEXISNEXIS